## **CAPITULO IV**

#### *4.1 Elaboración de mallas para el análisis de elemento finito*

Como se ha mencionado en el capitulo anterior, para un análisis de elemento finito es mejor el manejo de elementos sólidos, por eso la modificación de estas piezas, ahora bien muchos pensarían, que contener los modelos en sólidos en un programa de CAD, ya se tiene todo listo para hacer el análisis, esta nominación es valida siempre y cuando se tenga, la transformación directa del programa de CAD a uno de elemento finito, el cual en este proyecto no se conto.

En el software ALGOR los elementos en su forma sólida, son utilizados para la determinación de cualquier análisis, pues hay que recordar que en muchos análisis, el tipo de geometría que uno escoja, ya tiene condiciones preestablecidas de comportamiento, por citar un ejemplo en el análisis de vibraciones, un elemento marcado como *beam,* sólo tendrá desplazamiento en el extremo de la pieza y únicamente de forma longitudinal, por eso la necesidad de tener los modelos como sólidos. Estos elementos pueden ser originados desde elementos bases, que el ALGOR ocupa para generar las mallas como son triangulo o rectángulo.

### *4.2 Tipos de mallas*

El patrón que sigue el ALGOR en su forma más simple para un elemento sólido es el elemento de ocho nodos llamado tetraedro, esto se puede lograr desde un elemento plano triangular. Los siguientes tipos de elemento sólidos son los hexaedro y un elemento cubo, el elemento hexaédrico es generado por un elemento plano rectangular. Ambos elementos como sus diferencias se pueden utilizar simultáneamente para crear los sólidos más complejos.

La recomendación que se hace en los programas de elementos finitos es que este las mallas sea lo mas sencillo posible, se deben evitar ángulos muy cerrados, ya que en la postre traerá mas tiempo de análisis, se presentan las mallas que los programas de elemento finito desean.

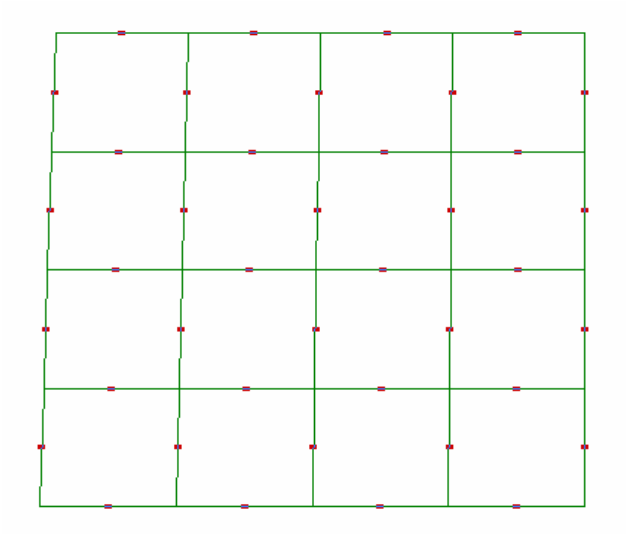

Figura 4.1 Malla cuadrada

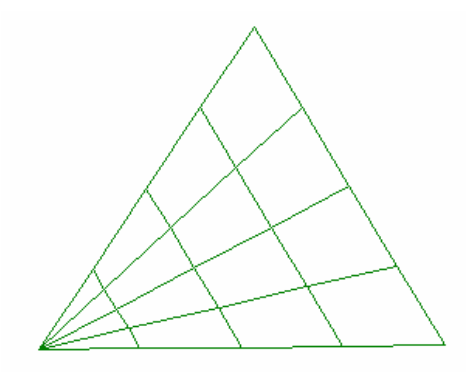

Figura 4.2 Malla triangular

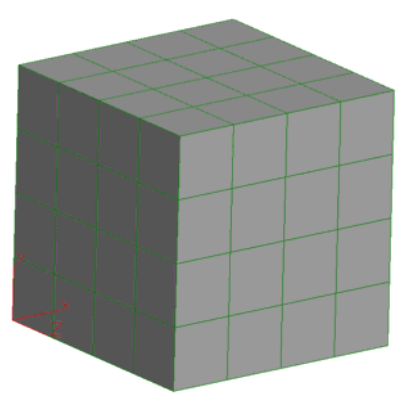

Figura 4.3 Malla cúbica

Cabe mencionar que todas estas piezas solo tienen la malla superficial, pero para la malla interna, la cual ya te genera un sólido, sigue los mismos patrones que los presentados, para la generación de la malla interna es necesario, tener una malla superficial cerrada y completa, ya que de lo contrario el programa automáticamente generara errores o no se realizara la malla interna.

#### *4.3 Errores frecuentes*

Los errores que se presentan durante el proceso de generar las mallas. Son ocasionados por la transformación del CATIA a otra extensión universal llamado IGES, por la cual se puede hacer el cambio de software, después de esta transformación, es necesario transportarlo al programa de elemento finito, en este caso ALGOR.

Cuando se hacen tales transformaciones se pierden o gana información inexistente en el modelo, es decir en el programa CATIA V4, genera líneas base, para poder generar las superficies, sólidos, etcétera. Todas estas líneas no son visibles en el programa, pero una vez que se transforman, estas líneas pasan a la transformación generando nuevas líneas, superficies, sólidos. Que cuando es abierto este archivo en otro programa aparecen y generando errores que se tienen que eliminar.

Los errores más frecuentes se verán en las siguientes ilustraciones:

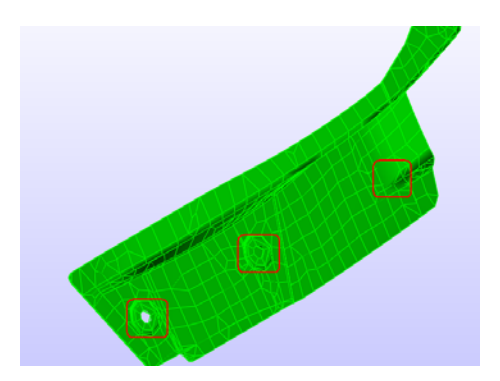

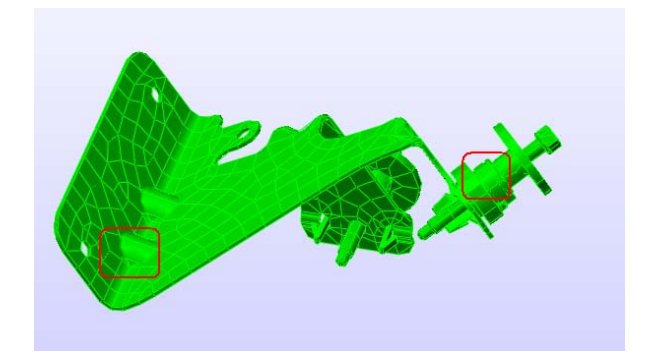

Figura 4.4 Superficies inexistentes Figura 4.5 Cruce de piezas en el ensamble

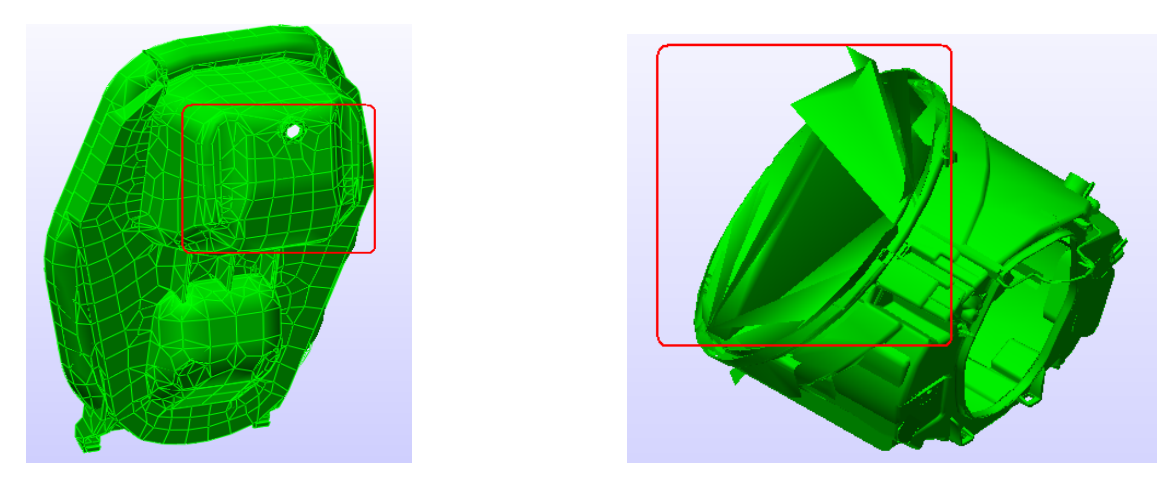

Figura 4.6 Superficies cruzadas Figura 4.7 Superficies al infinito u origen

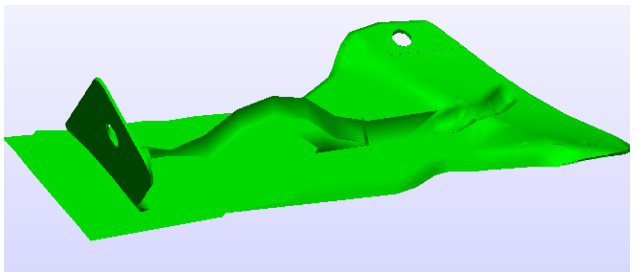

Figura 4.8 Plano utilizado por CATIA V4 y paso al archivo IGS

## *4.4 Mallas de las piezas*

El modelado manual de sistemas, con elementos sólidos solo se obtiene con geometrías muy simples. En la vida real, las mallas se obtienen por medio de un generador automático de malla, siempre y cuando las mallas superficiales estén bien hechas y se encuentren unidas una de otra. Esta malla se crea rellenando el volumen definido por medio de las superficies, conectando los nodos de una superficie con otra, esta malla se crea en una escala de muy fina a gruesa, dependiendo del análisis que se quiera realizar. El software puede crear la malla trabajando desde el interior de la superficie o desde el exterior según le convenga al programa y al análisis, ya que si se requiere un análisis modal no es necesario tener una malla tan chica como en el análisis de esfuerzos.

Para los sólidos de esta tesis no fue tan fácil su elaboración, ya que se cuenta con sólidos complejos es decir no son sólidos regulares, para obtener las mallas de estas piezas se empezó utilizando el software PRO MECHANICAL, ya que en el *KVS* se tienen la opción de bajar las piezas en varios formatos sin la necesidad de transformar las piezas a IGES, pero con las piezas que no se tenían a la hora de pasar de IGES a PRO generaban demasiados errores, al grado que no se podía distinguir entre la pieza y otras líneas, no existentes, por este motivo se descarto seguir trabajando con el programa de PRO MECHANICAL. Conjuntamente la dificultad de arreglar las mallas manualmente en este programa.

El segundo software que se utilizo fue NASTRAN-PATRAN y ANSA, que son programas utilizados a nivel mundial debido a su facilidad de manejo, en esta planta es poca la gente que tiene la experiencia con estos software, por consecuencia no se contó con apoyo, pues en estas épocas solo se contaba con cinco días, pues la licencia de NASTRAN PATRAN de prueba expiraba después de estos días. En cuanto al ANSA no se contaba con el conocimiento previo de este programa, aunque el concepto que manejaba este programa para la solución de estos problemas era sencillo, pues estos errores eran concertados por la adición de nuevas líneas creadas por el usuario, pero el ambiente que este maneja era complejo, puesto que presentaba demasiados submenús para generar un punto de unión con otro, por otra parte solo había una persona que manejaba este programa, que debido a su agenda laboral le era imposible tanto prestarnos la licencia como un tiempo de premisa para su uso.

Finalmente se opto por utilizar el software ALGOR 16, pues ya se tenía un conocimiento previo en este software, aunque en la escuela la clase es muy burda para la solución de estos problemas, me atrevería a decir que es un poco vetusta, ya que no se vio nada de esto en clase, el ambiente del ALGOR 16 es mas amigable que los anteriores, también la solución para el arreglo de las mallas es sencillo, pues una vez que se inicia la

creación de la malla y no se logra el programa te marca con el LAYER 2 las partes por las cual no se puede generar las mallas.

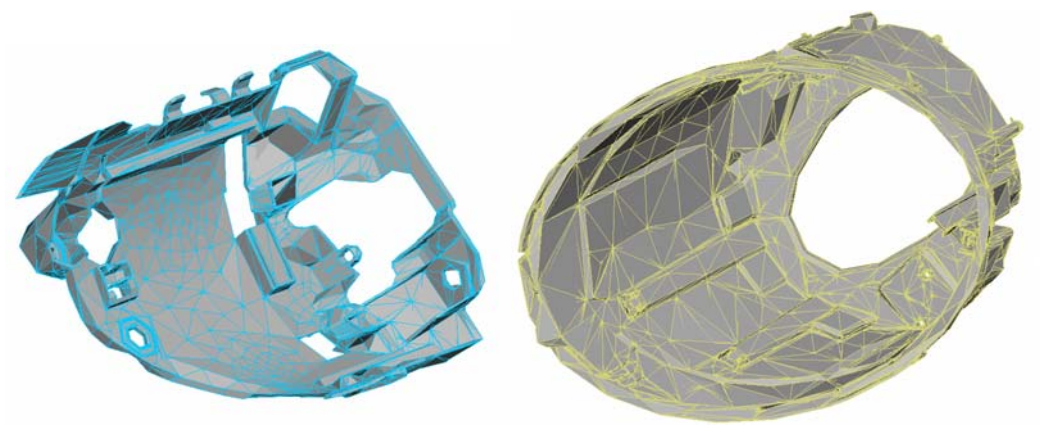

Figura 4.9 PIEZAS YA CON SUS MALLAS

# *4.5 Obtención del ensamble*

En el capitulo anterior se menciono como se lograron las mallas, pero no se dijo que estas mallas fueron hechas pieza por pieza, ya que de no haberlo hecho así, nunca se hubiera logrado hacer la malla del ensamble por los múltiples errores. Una vez alcanzado la malla de todas las piezas se procedió con la creación del ensamble, en este punto se marcaran los pasos para lograr un ensamble.

1. Se debe abrir una pieza cual quiera, después utilizar el comando MERG.

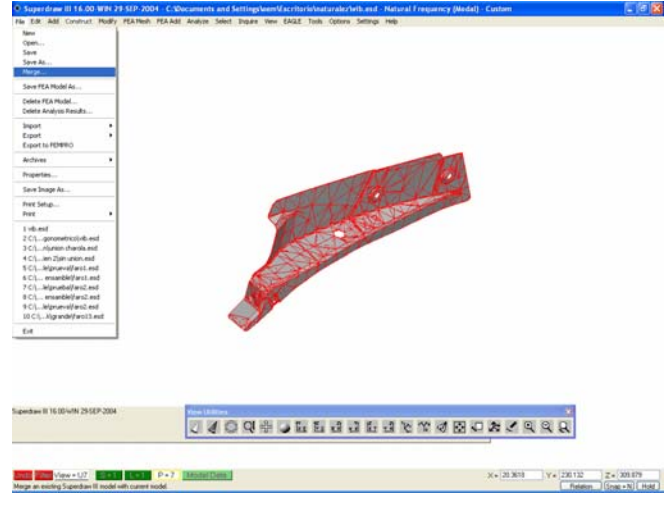

Figura 4.10 Merg

2. Se busca el archivo que se desea ensamblar, el cual debe ser una pieza creada con anterioridad. Esta transportación guarda la ubicación y dimensiones de la figura creada anteriormente.

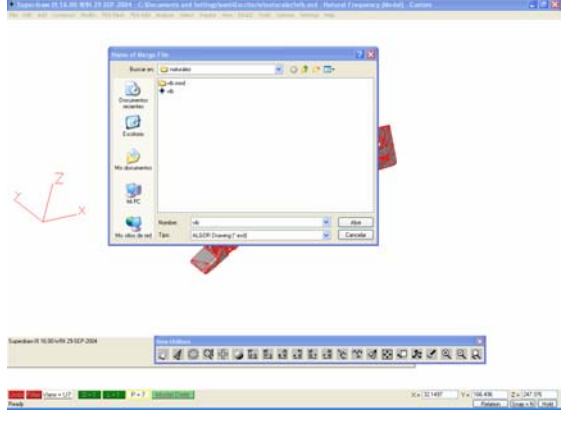

Figura 4.11 Búsqueda de pieza

3. Una vez trasportadas, se debe buscar las superficies que se desean unir de cada pieza e identificarlas, sino se tiene la superficie en otro LAYER fuera

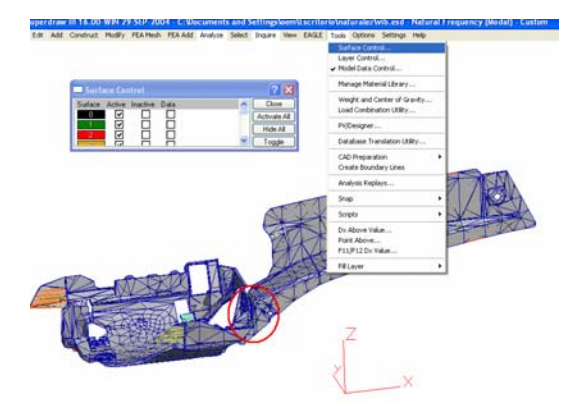

de los demás se debe generar, con los comandos de UPDATE.

Figura 4.12 Superficie a unir

4. Ya que se tienen las superficies identificadas a unir pasar a FEMPRO

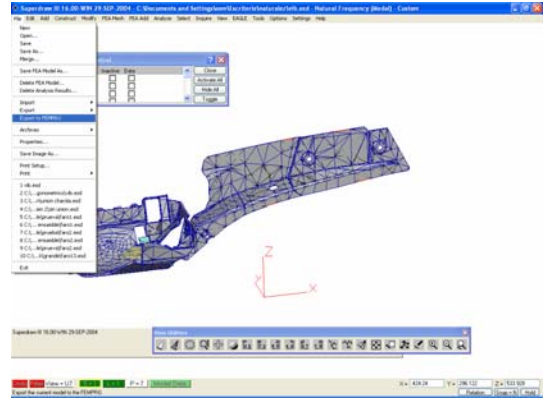

Figura 4.13 Fempro

- 5. Buscar la opción elementos de contacto.
- 6. Te pedirá, numero de parte, numero de superficie y numero de LAYER
- 7. Finalmente pones generar y ya tienes un ensamble.

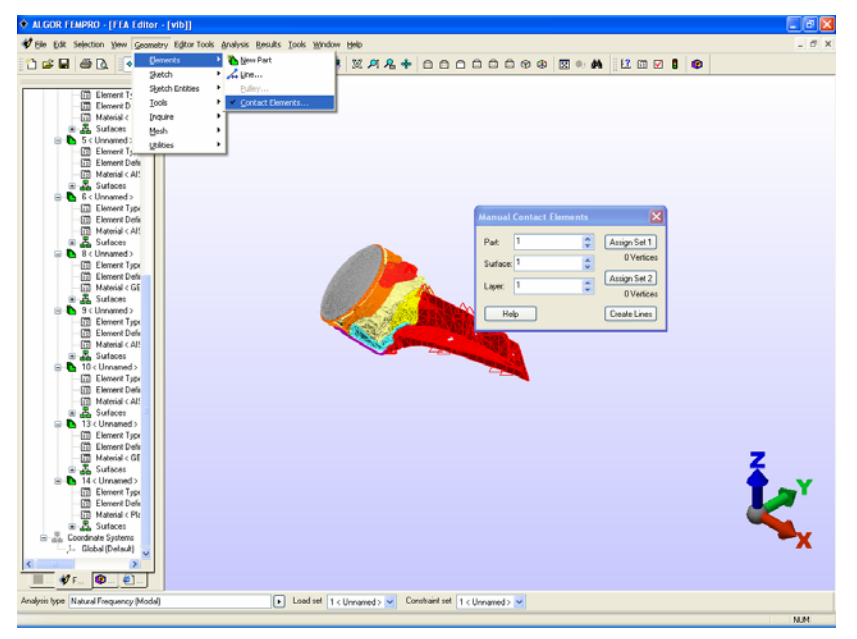

Figura 4.14 Obtencion de ensamble

8. Si se desea unir mas partes se repite el proceso.

El proceso de ensamble se debe de hacer antes de que se seleccione el tipo de material así como el tipo de elemento, ya que de no hacerlo así el programa no podrá generar los elementos de contacto.